# **15 Uso del módulo de circulación en offline**

El módulo de circulación offline permite que podamos realizar las transacciones básicas de circulación en el caso de que el servidor no esté disponible. La aplicación offline de circulación se instala al mismo tiempo que el programa Millenniun. Para usar el programa offline, hacer doble click en el icono offline del escritorio.

### **15.1 Configuración del programa offline**

Antes de utilizar por primera vez el programa offline es necesario configurar las preferencias para su uso, de la siguiente forma:

- 1. En el menú *View***,** seleccionar la opción *Preferences***.**
- 2. En la caja de texto *Statistics Group* debe introducirse el código de la sucursal principal al que quedarán asociadas las transacciones offline que se realicen en nuestro PC.
- 3. En la caja *Date Format* se podrá elegir el formato en el que se introducirán las fechas. Por defecto el formato es **mdy** (mes-día-año) pero es conveniente cambiarlo a **dmy** (díames-año), que es el formato que se utiliza en el módulo de circulación.
- 4. La casilla de verificación que controla la validación de los códigos de barras debe ser desactivada.
- 5. En el apartado **Due Slips** debe estar seleccionada la casilla **None** pues no se va a imprimir ningún recibo.
- 6. La tabla de configuración de los datos del registro de usuario debe dejarse en blanco, pues no se crearán registros de usuario en sesiones offline.
- 7. Pulsar el botón *Apply* para que los cambios tengan efecto.
- 8. Para cancelar todos los cambios hechos en la ventana *Preferences***,** pinchar el botón *Reset***.**
- 9. Elegir *Quit* o cerrar la ventana para salir del cuadro de diálogo *Preferences***.**
- 10. Una vez *diseñadas* las preferencias en nuestro PC, no es necesario introducirlas de nuevo, a menos que necesitemos modificarlas.
- 11. Es *importante* asegurarse de que todos los PCs de la biblioteca tienen la misma configuración del programa offline de circulación.

## **15.2 Pantalla principal**

La pantalla principal del programa offline es la siguiente:

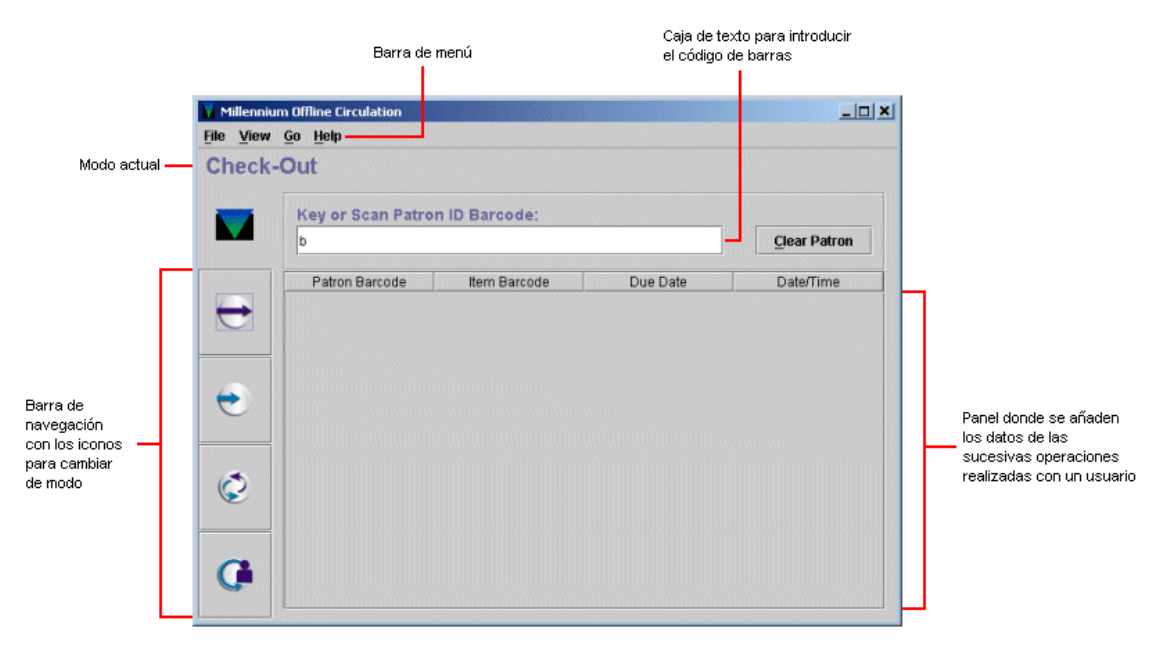

Es similar a la del módulo de circulación. Sus componentes son los siguientes:

**Barra de menú:** contiene menús desplegables con distintas opciones.

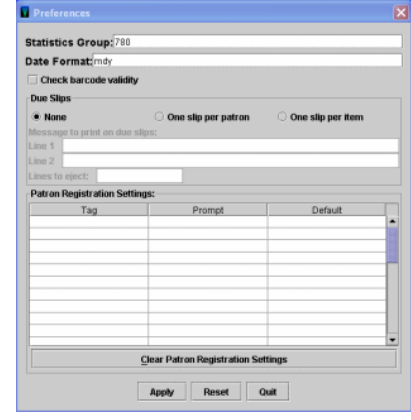

- **Barra de navegación:** situada en el margen izquierdo de la pantalla, muestra los iconos que abren los distintos modos de circulación. La apariencia de los iconos es la misma que los del programa online.
- **Espacio para el código de barras:** caja de texto para introducir los códigos de barras del usuario o del ejemplar, según sea el caso.

**Panel de datos:** acumula los datos principales de las operaciones sucesivas del mismo tipo.

#### **15.3 Préstamo de ejemplares en offline**

Para efectuar un préstamo en el módulo de circulación offline, deberán seguirse los siguientes pasos:

1. Iniciar el programa offline que, por defecto se inicia en el modo **Prestar** *(Check-out)***.** Si

estuviéramos en un modo distinto, se puede acceder a este modo mediante el icono , desde el menú *Go – Check-out* o presionando la tecla **F1.** 

- 2. Introducir el código de barras del usuario.
- 3. Introducir la fecha de devolución en el formato seleccionado en *Preferences:* **dd-mm-aaaa.**
- 4. Indicar si se trata de un préstamo por horas. En este caso usaremos números enteros de 0 a 23.
- 5. Introducir el código de barras de cada uno de los ejemplares del usuario.
- 6. Para prestar al siguiente usuario, elegir el botón **Otro usuario** *(Clear patron)***.** El programa nos volverá a pedir un código de barras de usuario. No obstante, los datos de la transacción con el nuevo usuario se añadirá en el panel inferior a continuación del resto de operaciones de préstamo que se hayan realizado antes con otro usuario. Este panel sólo vacía si se vuelve a pinchar el icono mencionado para acceder al modo de préstamo.

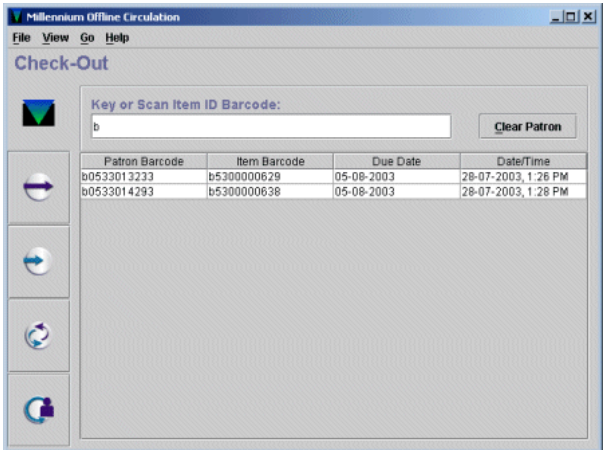

#### **15.4 Devolución de ejemplares en offline**

La devolución de ejemplares en el módulo offline se realizará como se explica a continuación:

- 1. Acceder al modo **Devolver** *(Check-in)*, mediante el icono , desde el menú *Go Check-in* o presionando la tecla **F2.**
- 2. Introducir el código de barras del ejemplar que se quiere devolver. La fecha y la hora que tenga el PC es la que se marcará como la de devolución.
- 3. Continuar con la introducción de códigos de barras. Los datos de cada devolución se acumularán en la pantalla. Podemos eliminar estos datos de la pantalla de vez en cuando usando el botón Limpiar *(Clear),* lo cual no significa que se borren las transacciones realizadas durante la sesión.

#### **15.5 Renovación de ejemplares en offline**

La renovación offline se realiza de la siguiente forma:

- 1. Seleccionar el modo Renovar (Renew), mediante el icono , desde el menú Go Renew o presionando la tecla F3.
- 2. Introducir el código de barras del usuario.
- 3. Introducir la nueva fecha de devolución.
- 4. Indicar si se trata de un préstamo por horas.
- 5. Introducir el código de barras de cada uno de los ejemplares que quiere renovar el usuario.
- 6. Para renovar ejemplares al siguiente usuario, elegir el botón Otro usuario (Clear patron). El programa pide un nuevo código de barras de usuario, pero las operaciones se van añdiendo sucesivamente en el panel inferior.

#### **Nota**

Puesto que el programa offline funciona sin conexión con la base de datos de la biblioteca, no puede comprobar los parámetros fijados para las renovaciones (si el ejemplar tiene reservas, si no se permite renovar al usuario renovarlo, etc.) por lo que no deberán efectuarse renovaciones offline.

### **15.6 Carga de las transacciones**

Para cargar las transacciones a nuestro servidor del programa Millennium:

- 1. Comprobar que el servidor está en funcionamiento, iniciando el módulo de circulación online.
- 2. Desde el menú *File,* seleccionar la opción **Cargar datos de circulación y usuarios** *(Upload circulation and patron data)***.**
- 3. El programa offline propone que se verifique que el servidor puede aceptar datos. Si el módulo de circulación online se ha abierto sin problemas, contestaremos *Yes* **(Sí).**

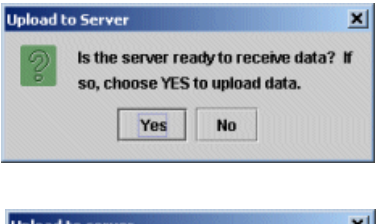

6 circulation transactions have been

×

OK

**Clear circulation file?**  $\sqrt{\frac{1}{2}}$ 

sent.

Clean up

- 4. El programa offline se conecta al servidor, carga los ficheros con los datos de las operaciones realizadas y ofrece un informe, en este caso, *6 circulation transactions have been sent* (han sido enviadas 6 transacciones de circulación):
- 5. Cuando se ha realizado la carga, el programa propone borrar los datos acumulados en la sesión offline, y deben borrarse, con el fin de que la información no pueda cargarse una segunda vez.

Los datos también pueden eliminarse desde el menú *File* con las opciones **Borrar transacciones de circulación** *(Erase circulation transactions)***.** Una vez borrados, el programa ofrece un mensaje de confirmación:

- 6. Abrir una sesión telnet, seleccionar la opción **C> CIRCULACIÓN** y, a continuación, **A> Funciones ADICIONALES de circulación.** En el menú que aparece, seleccionar la opción **P> PROCESAR transacciones de un PC e Inventario** y, después, **P> Procesar transacciones transferidas,**  para cargar los datos en CISNE.
- 7. Si ha habido transacciones erróneas, el sistema emite un informe en el que se enumeran dichas operaciones y los motivos de los errores. El informe puede limitarse por el código que se haya introducido en el campo *Statistics Group* de la opción *PreferencEs,* que identificará la sucursal desde la que se hayan realizado las transacciones offline.

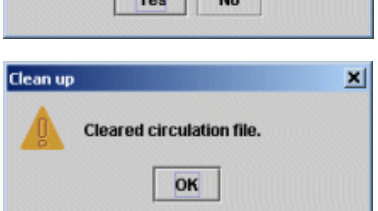